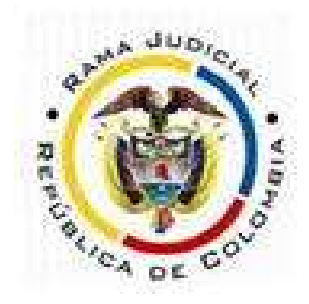

República De Colombia Rama Judicial del Poder Público Tribunal Administrativo de Antioquia Secretaría General

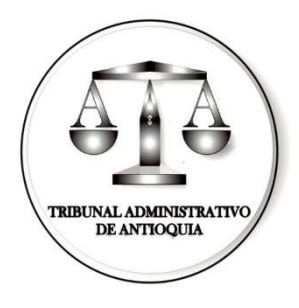

## CONSULTA DE PROCESOS Y DOCUMENTOS ASOCIADOS SISTEMA DE GESTION JUDICIAL SAMAI

Se indica a continuación los pasos para consultar y descargar los documentos asociados al proceso POR EL SISTEMA DE GESTION JUDICIAL SAMAI

1- INGRESO AL SISTEMA DE GESTION JUDICIAL SAMAI Se debe digitar en el explorador o dar clic sobre le vinculo

https://samairj.consejodeestado.gov.co/

https://samairj.consejodeestado.gov.co/ Ctrl+clic para seguir vínculo

# 2- BÚSQUEDA DE UN PROCESO

Se puede acceder a la búsqueda de un proceso a través del ícono **Consulta de** Procesos que se encuentra en el menú principal del sistema, ubicado en la parte superior de la pantalla.

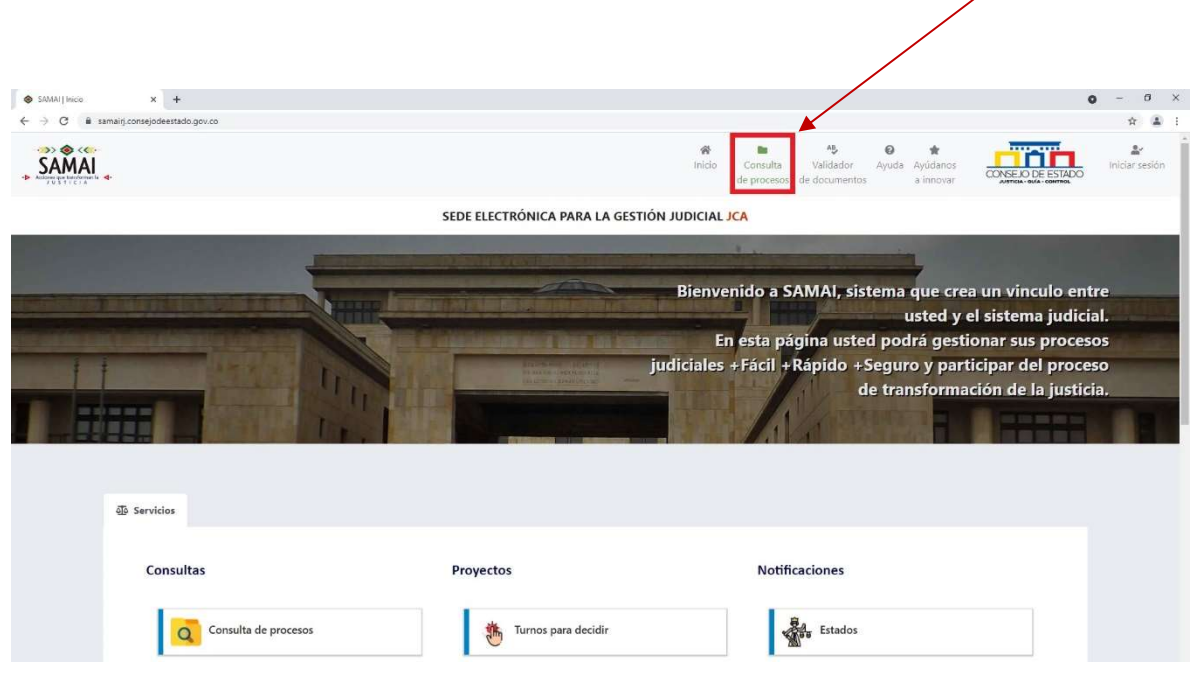

SAMAI permite la búsqueda de los procesos judiciales y su perfilación por medio de la selección de criterios como:

Radicación: Criterio de búsqueda para ingresar parte o la totalidad de los 23 dígitos de un proceso, sin emplear guiones de separación.

Clase de proceso: esta búsqueda se ejecuta según la catalogación que se de al proceso, por ejemplo, "control de inmediato de legalidad" o "acciones de tutela".

Parte procesal: para aplicar a esta clase de consulta, debe proporcionar el nombre del actor o demandado.

Seleccione la corporación de lista en este caso Tribunal Administrativo De Antioquia

Ingrese la información a buscar y según el tipo de información digitada, seleccione el criterio de búsqueda y pulse clic en el botón Buscar registros. Recuerde que podrá digitar parte de la información y el sistema traerá los resultados coincidentes.

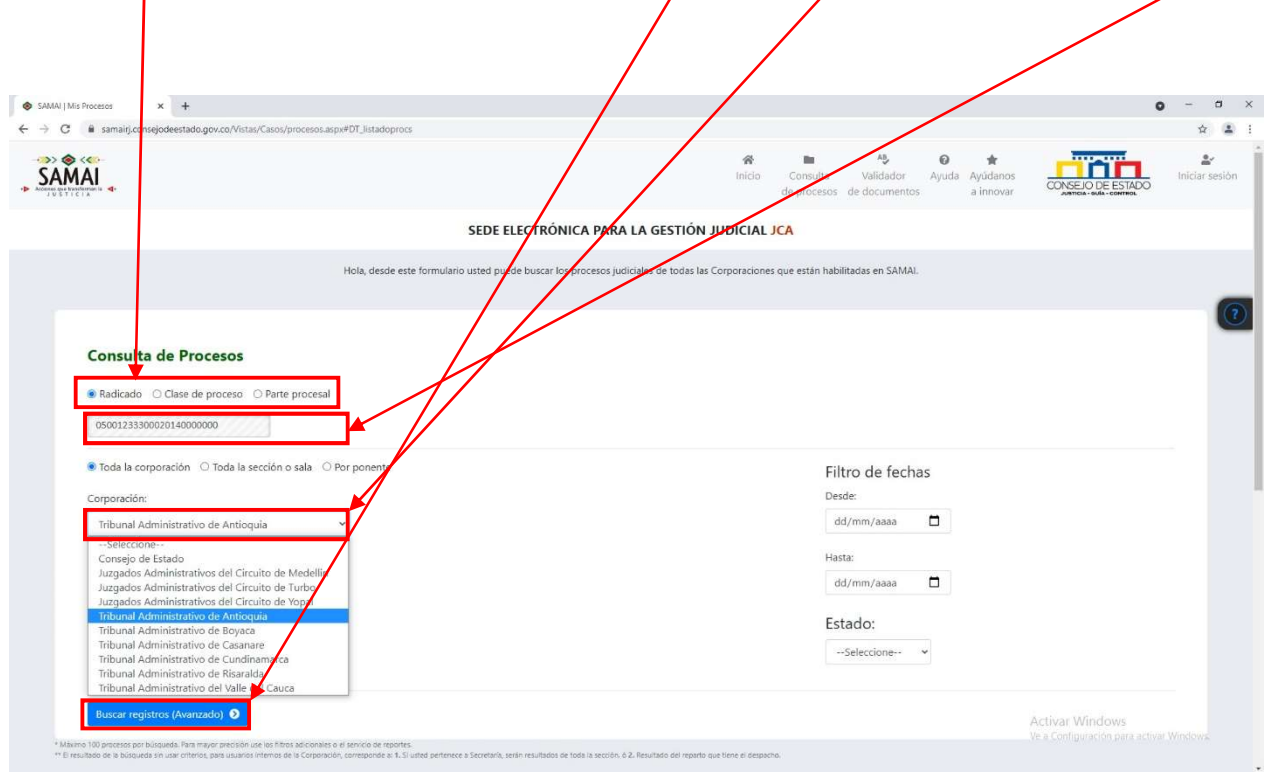

Para un mejor desempeño de las búsquedas por clase de proceso o parte procesal, se sugiere combinarlas con los filtros adicionales, el sistema proporciona más opciones de búsqueda a las anteriormente señaladas. Para acceder a ellas, deberá hacer clic en la opción Ver filtros adicionales.

3- Para ver la ver la información del proceso deseado de debe dar clic en la opción ver

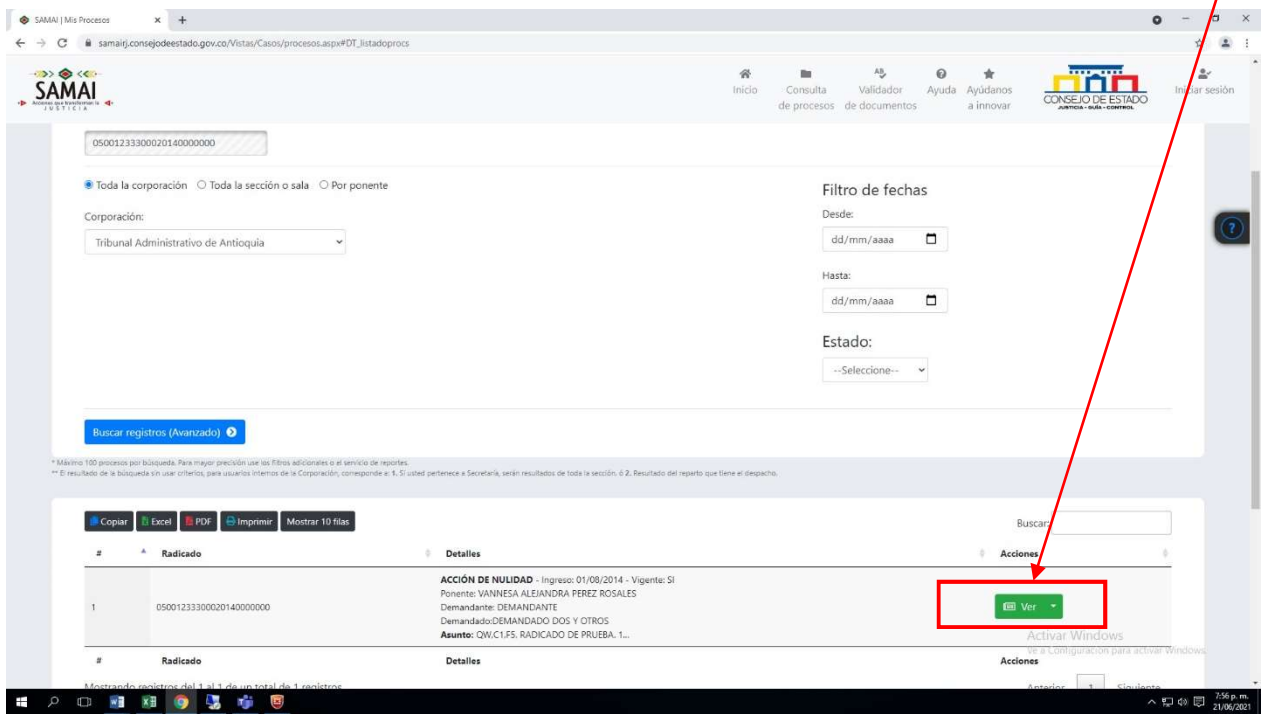

#### Filtros adicionales

Esta opción permite complementar la información del criterio de búsqueda seleccionado. Las opciones desplegadas son:

- Toda la corporación: Busca según el criterio, el proceso en toda la corporación.
- Toda la sección o sala: Busca según el criterio, el proceso en una sala o sección determinada.
- Por ponente: Busca según el criterio, un ponente determinado.
- Sobre las fechas: Busca según el criterio, el proceso con un rango de fechas de reparto determinado.

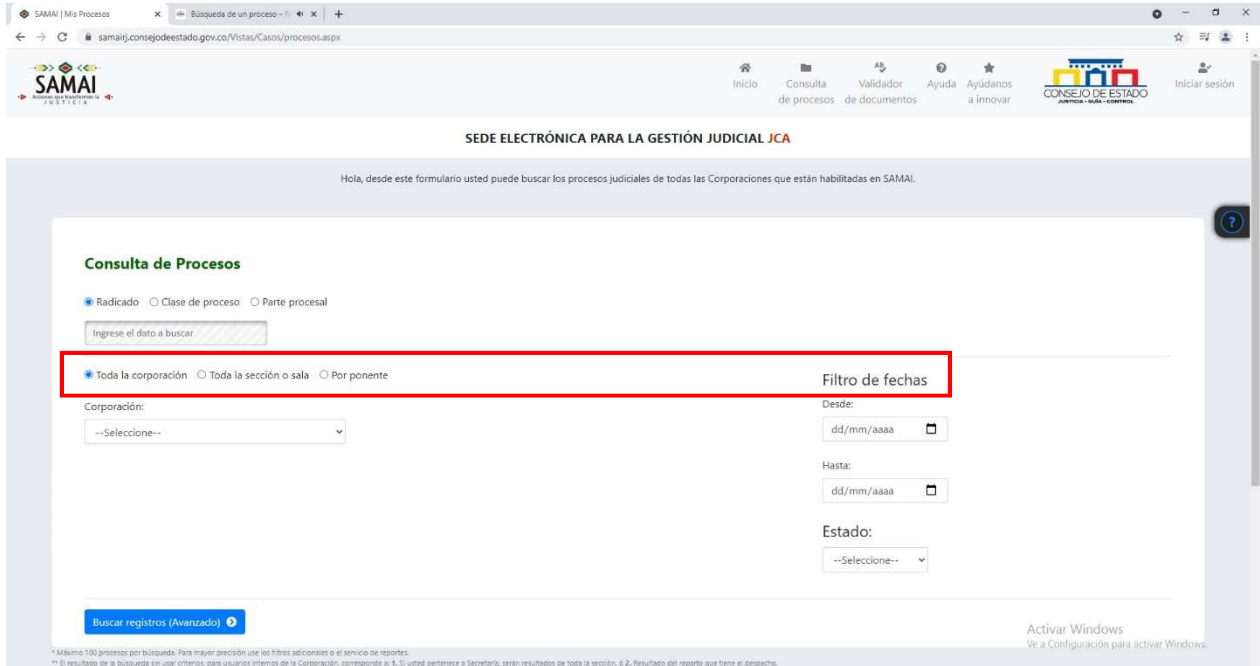

Una vez seleccionado los filtros adicionales, haga clic en el botón Buscar registros (Avanzado)

| Copiar                                | <b>Excel</b><br>PDF     | Mostrar 10 filas<br><b>B</b> Imprimir                              | Buscar:  |
|---------------------------------------|-------------------------|--------------------------------------------------------------------|----------|
| $#$ <sup><math>\triangle</math></sup> | Radicado<br>÷           | <b>Detalles</b>                                                    | Acciones |
| 1                                     | 11001032400020200037400 | ACCION DE NULIDAD Y RESTABLECIMIENTO SUSP. PROV. - Ingreso:        |          |
|                                       |                         | 03/12/2020 21:13:32 - Vigente: SI                                  | 画        |
|                                       |                         | Ponente: HERNANDO SANCHEZ SANCHEZ                                  |          |
|                                       |                         | Dte: OSCAR SUAREZ                                                  | Ver      |
|                                       |                         | Ddo:                                                               |          |
|                                       |                         | Asunto: prueba radic acion                                         |          |
| $\overline{2}$                        | 11001032400020200037300 | ACCION DE NULIDAD Y RESTABLECIMIENTO SUSP. PROV. - Ingreso:        |          |
|                                       |                         | 03/12/2020 20:51:40 - Vigente: SI                                  |          |
|                                       |                         | Ponente: OSWALDO GIRALDO LOPEZ                                     | 图        |
|                                       |                         | Dte: PAOLA ALZATE Y OTROS                                          | Ver      |
|                                       |                         | Ddo:                                                               |          |
|                                       |                         | Asunto: prueba radicacion                                          |          |
| $\mathcal{R}$                         | 11001032400020200037200 | <b>ACCION DE NULIDAD Y RESTABLECIMIENTO SUSP. PROV. - Ingreso:</b> |          |
|                                       |                         | 03/12/2020 20:46:25 - Vigente: SI                                  |          |
|                                       |                         | Ponente: HERNANDO SANCHEZ SANCHEZ                                  | 间        |
|                                       |                         | Dte: PAOLA ALZATE                                                  | Ver      |
|                                       |                         | Ddo:                                                               |          |
|                                       |                         | Asunto: preuba samai                                               |          |

Despliegue de resultados de los filtros seleccionados

El sistema desplegará la información acorde a los parámetros efectuados a través de los filtros. Para consultar un proceso, haga clic en el botón Ver.

Además, podrá realizar una búsqueda especial sobre los resultados desplegados, ingresando la información en el campo Buscar.

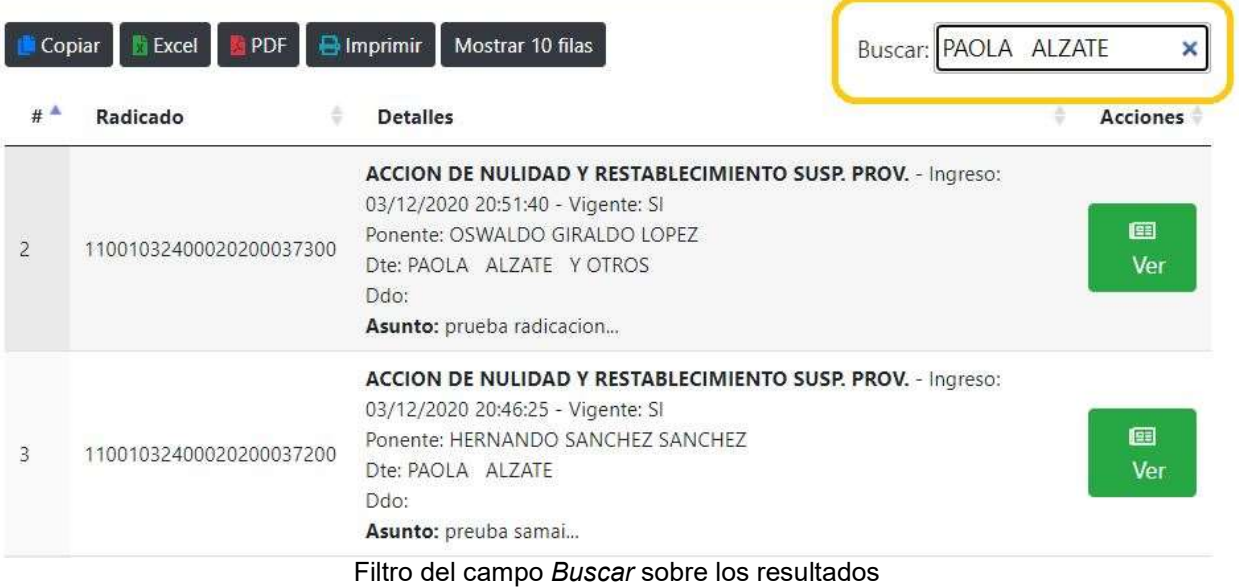

Por último, el sistema permite exportar o imprimir la información resultante de la búsqueda a través de los siguientes botones:

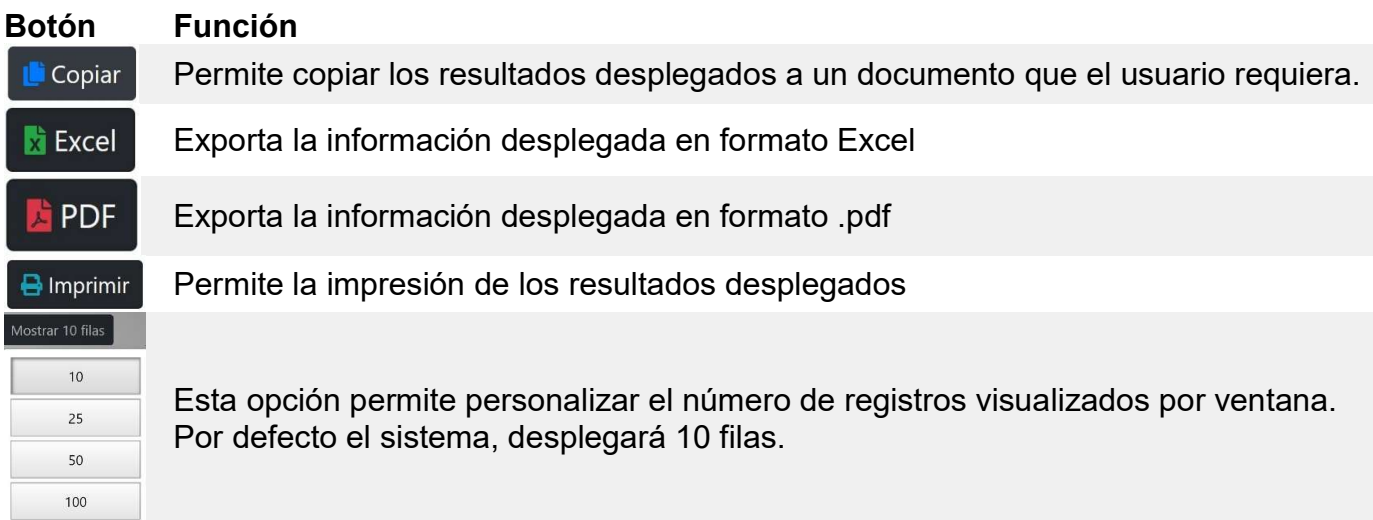

### VER EL PROCESO

Luego de ubicar el proceso descrito, el usuario podrá consultar la información del mismo utilizando las opciones del menú o consultar actuaciones por medio de las carpetas.

El sistema resalta la información principal del proceso con el fin de dar claridad al usuario sobre el proceso.

# SEDE ELECTRÓNICA PARA LA GESTIÓN JUDICIAL JCA

Proceso con radicación No: 05001233300020140000000 Ponente: VANNESA ALEJANDRA PEREZ ROSALES **CLASE: ACCIÓN DE NULIDAD** VIGENTE(SI) Veces en la corporación: 1

Debajo de la información principal, se despliega el siguiente menú que permite consultar o actualizar algunos aspectos del expediente, así:

Asunto | Sujetos Procesales | Gestión de documentos | Normas | Causales | | Candidato unificación

- Asunto. Describe los aspectos principales del proceso.
- Sujetos procesales. Permite conocer los datos de las persona o entidades que intervienen en el proceso.
- Gestión de documentos. Consultar visualizar y clasificar toda la documentación adjunta al proceso.

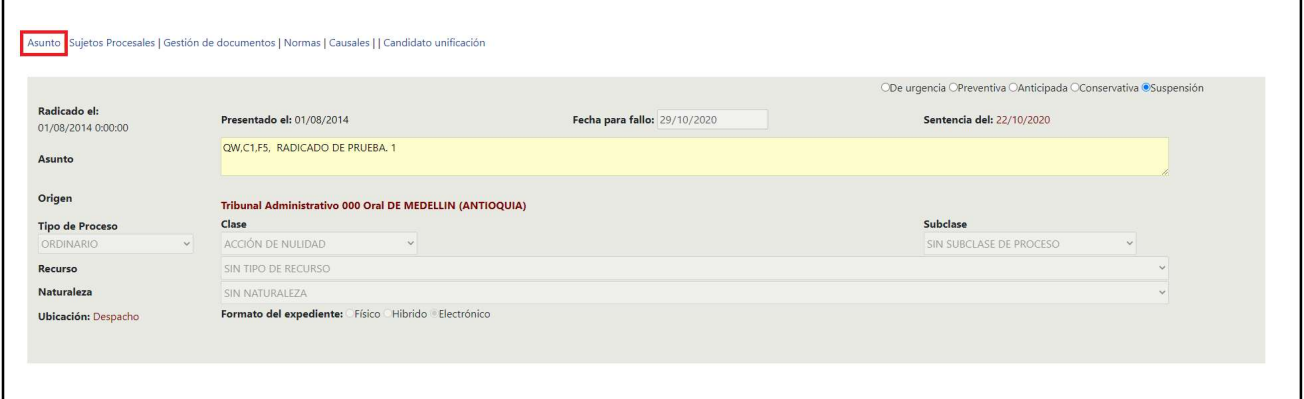

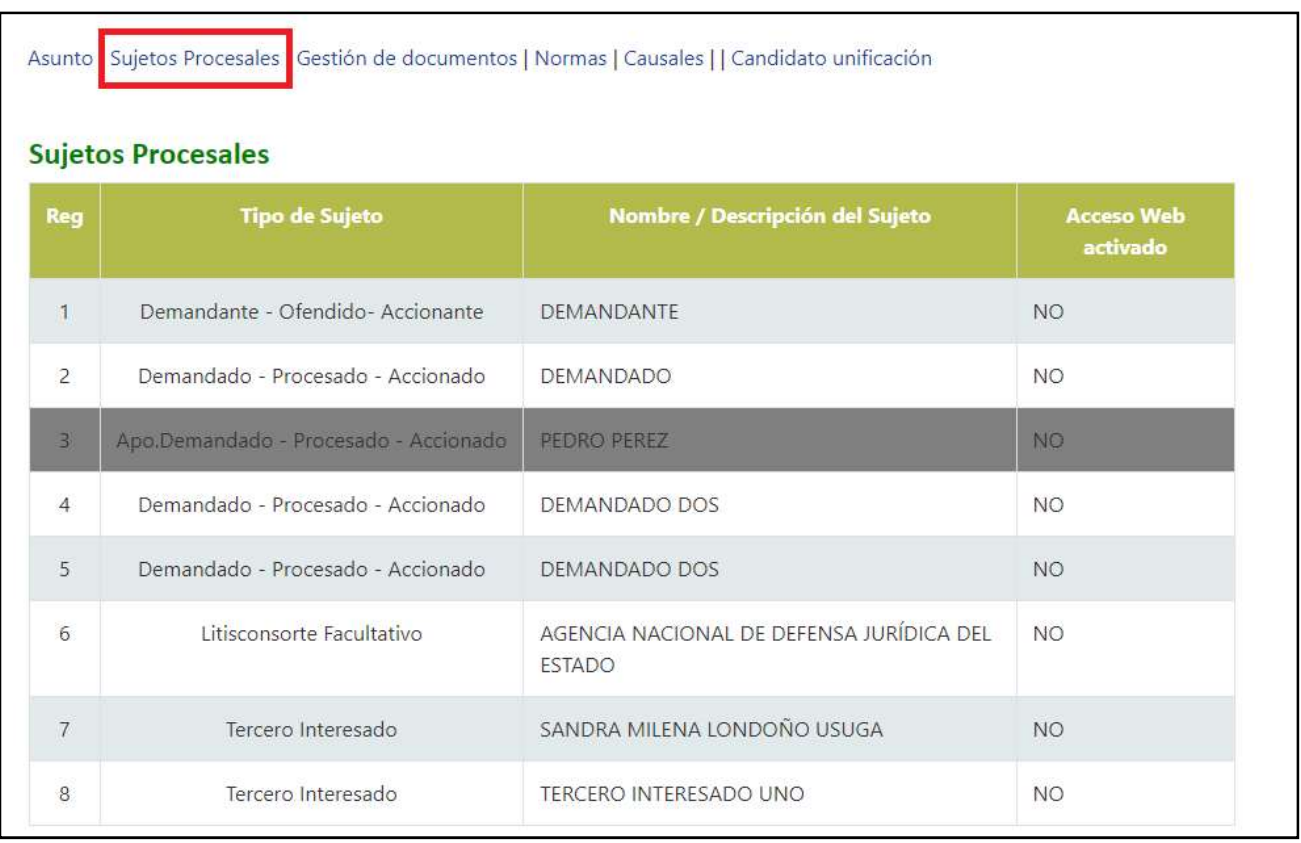

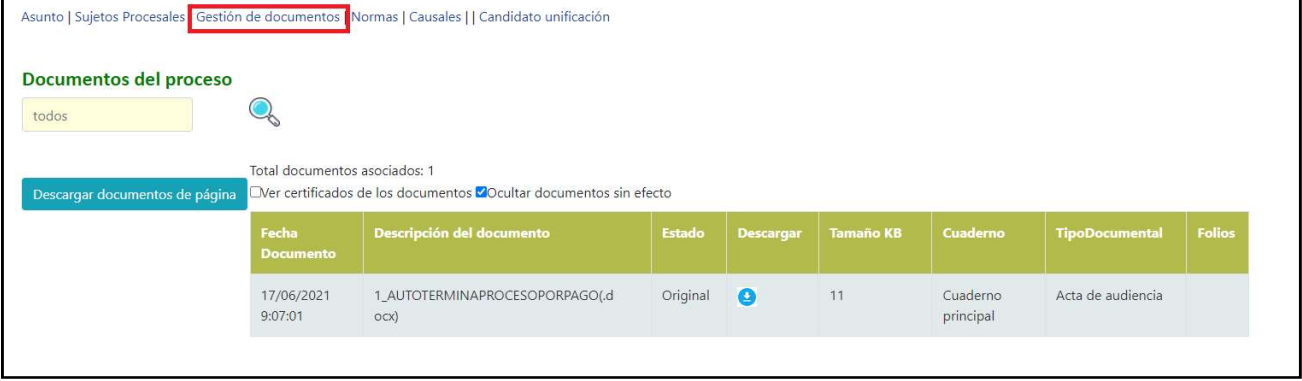

#### HISTORIAL DE ACTUACIONES

Historial de actuaciones corresponde al histórico de las actuaciones que se han surtido dentro del proceso.

Samai le muestra las actuaciones del expediente con un máximo 15 registros por vez, mostrando:

Fecha registro: Es la fecha con la cual se ingresó a sistema la actuación.

Fecha de actuación: Fecha cuando se originó la actuación casi siempre es pasada y diferente a la fecha de registro.

Actuación: Muestra el tipo de actuación, estas están predeterminadas en el aplicativo.

Anotacion/detalle: Le muestra la información descriptiva que el servidor judicial ingreso al crearla.

Estado: Puede ser registrada, modificada, anulada o nulitada entre otros.

Anexos: Muestra la cantidad de anexos que tiene la actuación.

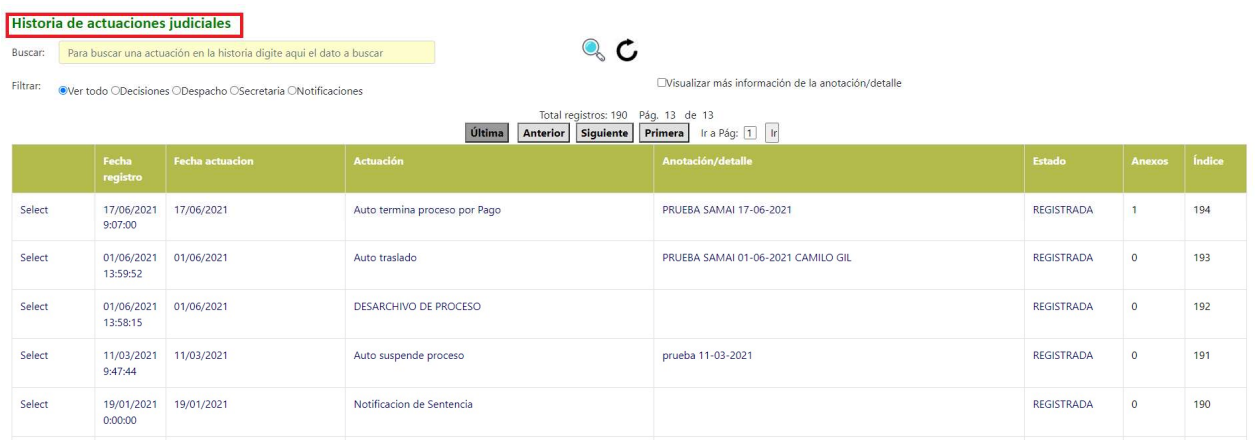

Video de cómo consultar los procesos en SAMAI en el siguiente link:

http://190.217.24.55/manualsujetos/wp-content/uploads/2021/04/consultaProcesos.mp4

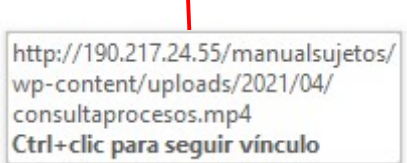